# **Gyakran ismételt kérdések**

# **Tartalom:**

- **1. Mit kell tennem, ha először szeretnék belépni a Bellarmin rendszerbe?**
- **2. Hogyan tudom megváltoztatni a jelszavamat?**
- **3. Hol találom a hit és erkölcstan csoportjaimat?**
- **4. Hogyan hozhatok létre fakultatív csoportot? (jóváhagyás és küldés)**
- **5. Hogyan módosíthatok fakultatív csoportot?**
- **6. Hogyan küldhetek fakultatív csoportot jóváhagyásra?**
- **7. Hogyan tudok fakultatív csoportot törölni?**
- **8. Hogyan hozhatok létre haladási naplót?**
- **9. Hogyan hozhatok létre órarendet?**
- **10. Hogyan nyomtathatok órarendet?**
- **11. Mit kell tudnom a haladási napló vezetéséről?**
- **11.1 Hogyan jelöljem az iskolai szüneteket?**
- **11.2 Betegség, táppénz esetén hogyan adminisztrálok a Bellarminban?**
- **11.3 Mely esetekben kell "nem megtartott órát" adminisztrálni?**
- **11.4 Mit kell tennem, ha megjelentem órát tartani, de iskolai program miatt mégis elmaradt?**
- **11.5 Mit kell tennem, ha az iskola oldotta meg a helyettesítést?**
- **12. Hogyan tudok hittanórát és egyéb tevékenységet adminisztrálni?**
- **13. Hogyan tudom felölteni az osztálynévsort?**
- **14. Mit jelölnek a különböző színek a Bellarminban?**
- **15. Melyik évfolyamhoz milyen tankönyvet rendeljek?**

### **1. Mit kell tennem, ha először szeretnék belépni a Bellarmin rendszerbe?**

Indítsa el a böngészőjét firefoxot, vagy chromot (explorerel nem támogatott) és írja be oda: <http://bellarmin.katolikus.hu/>

Ott kattintson a Továbblépés a hitoktatás nyilvántartó rendszerbe feliratra.

Másik belépési mód: a böngészőbe beírni: <http://bellarmin.katolikus.hu:8080/bellarmin/>

Egy felugró ablaknak kell megjelennie, ami egy felhasználónevet és egy jelszót igényel. Ehhez a hitoktatás szót ékezetek nélkül kétfelé választva a lenti módon írja be.

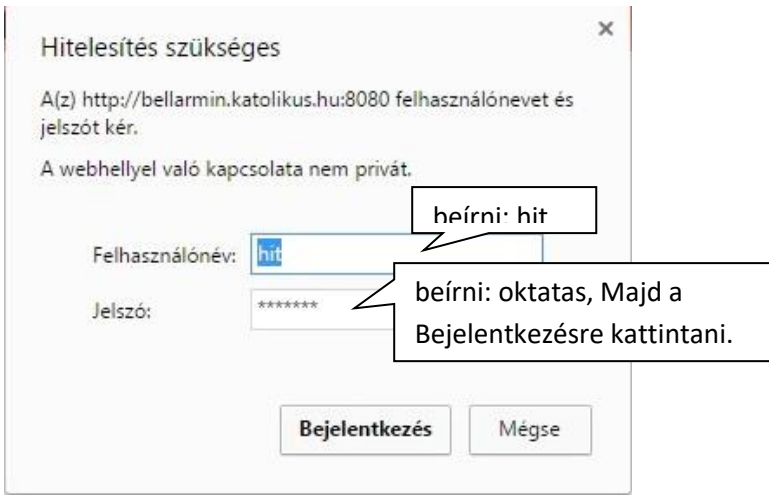

Ezek után a Bellarmin program beléptető felületére fog kerülni, ahol ismét egy felhasználónevet és egy jelszót kell megadnia a lenti módon.

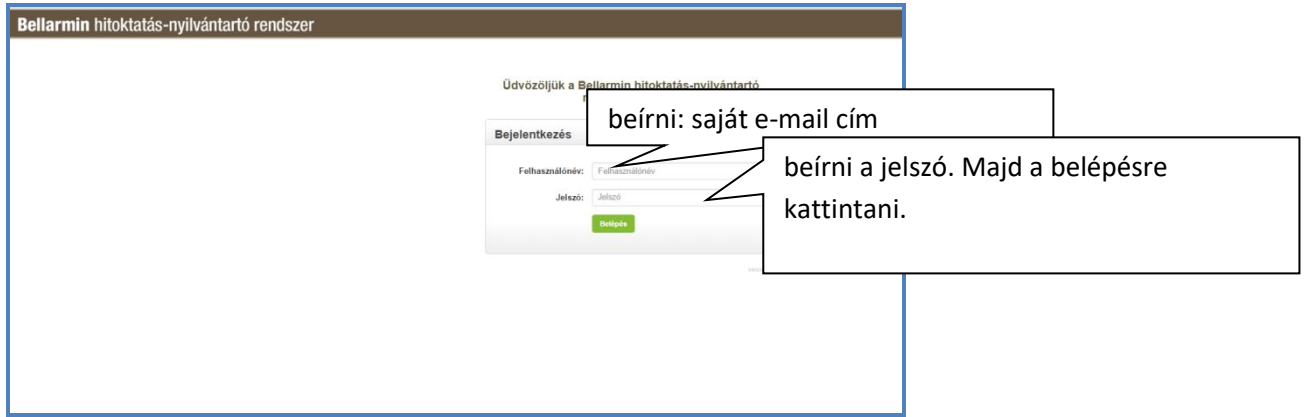

Ha nem tud belépni a rendszerbe, vegye fel a kapcsolatot a hitoktatási irodával, hogy egyeztessék, ott milyen e-mail cím van berögzítve a belépéshez.

### **2. Hogyan tudom megváltoztatni a jelszavamat?**

Bejelentkezés után a saját névre kattintva jelenik meg az alábbi ablak, ahol a jelszót meg lehet változtatni. (A hitoktatók és plébánosok belépésekor a fehér menüsorban kevesebb menüválasztási lehetőség van, ez ne zavarjon meg senkit a használatkor.)  $\sqrt{ab^2 + b^2}$ 

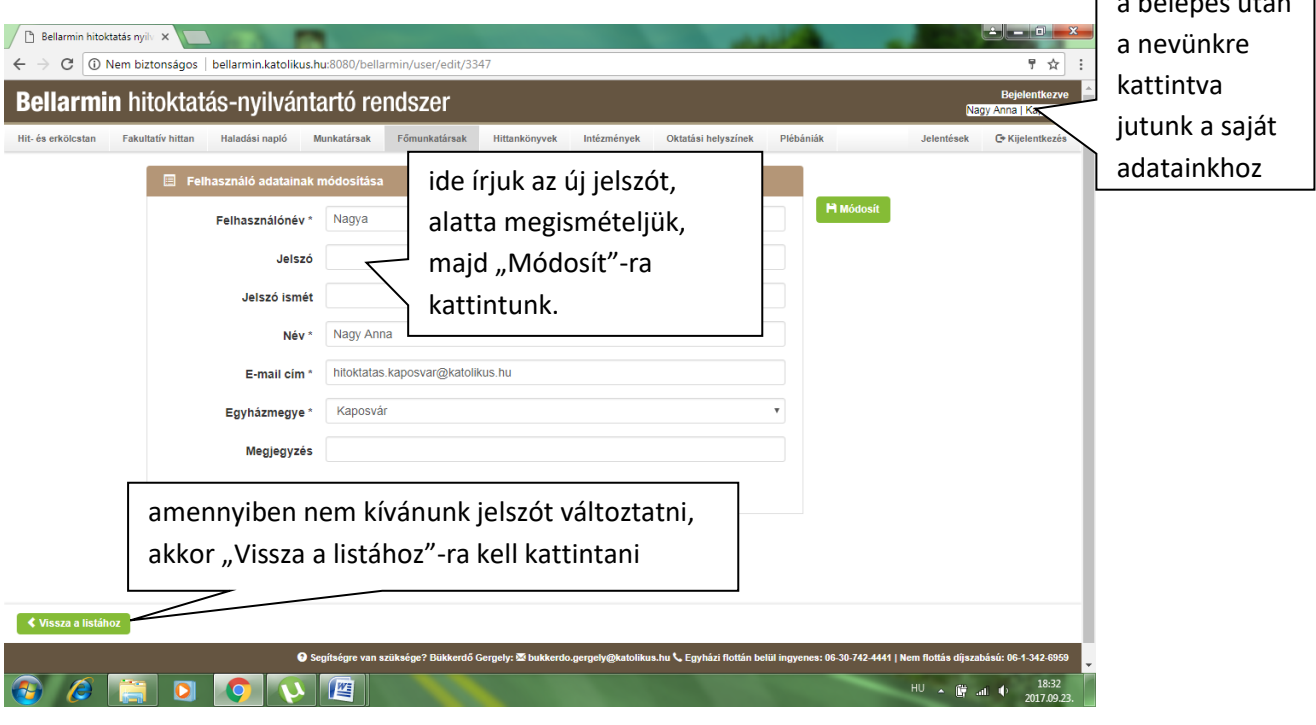

### **3. Hol találom a hit és erkölcstan csoportjaimat?**

A Hit- és erkölcstan fülre kattintunk, ekkor megjelennek a Hit- és erkölcstan csoportjaink. Itt ellenőrizni kell, hogy minden csoport megtalálható-e, az összevonások, csoportbontások megvannake (ezt a megjegyzés 2, valamint a társcsoport mezőkben lehet ellenőrizni).

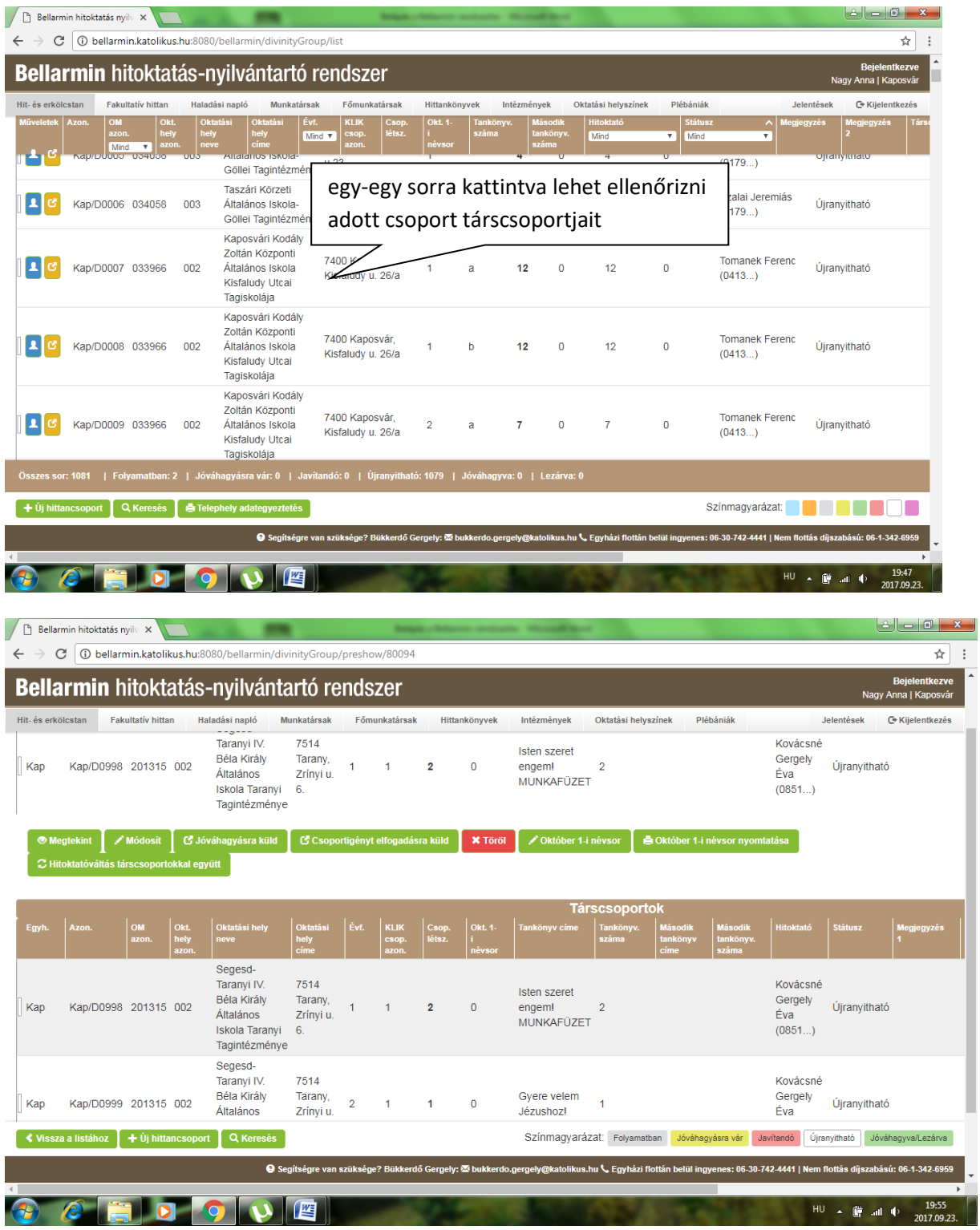

Ha esetleg eltérés van a plébános/iskola által jelzett csoportok és a Bellarminban a hitoktató számára megjelenő csoportok között, akkor ezt az eltérést haladéktalanul jelezni kell a [hitoktatas.kaposvar@katolikus.hu](mailto:hitoktatas.kaposvar@katolikus.hu) e-mail címen. Ezen a felületen a hitoktató/plébános módosítani nem tud, azt a hitoktatási iroda végzi.

Miután minden sort (csoportot) ellenőriztünk, az összevonások és bontások rendben vannak, ekkor kezdhetjük el felvinni a fakultatív csoportokat.

Amennyiben nincs fakultatív csoport, akkor a Haladási napló menüben rögzítjük az órarendet, a névsort, s elkészítjük a haladási naplót.

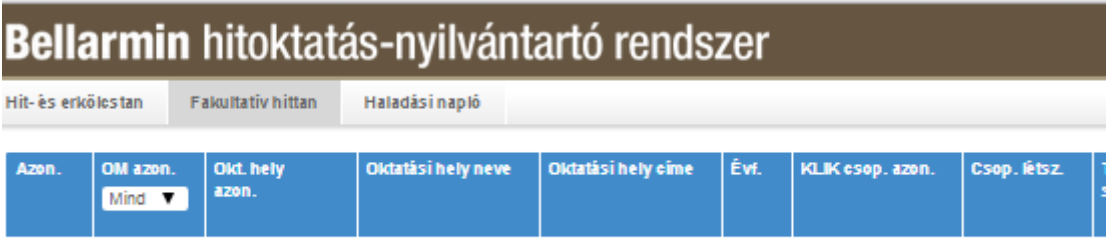

# **4. Hogyan hozhatok létre fakultatív csoportot? (jóváhagyás és küldés)**

A "Fakultatív hittan" menüpont választásakor a kék fejléces oldalra jutunk, ahol év elején egyetlen csoportot sem fogunk találni. A csoportokat a hitoktató saját maga tölti fel, a plébánossal és esetleg az intézmény vezetővel történő egyeztetés alapján.

### **A fakultatív csoportok felvételét két féle képen kezdhetjük el**:

- OM szám és KIR azonosító alapján a Bellarmin adatbázisában szereplő iskolák közül kiválasztva.
- Szöveges mező kitöltésével.

A Bellarmin adatbázisában azokat az iskolákat fogjuk csak megtalálni OM szám alapján, ahol a fenntartó a KLIK, vagy valamelyik települési önkormányzat, vagy nemzetiségi önkormányzat, vagy valamelyik felsőoktatási intézmény: főiskola, egyetem. Ezekben az iskolákban hit – és erkölcstanoktatás folyik a jogszabályban meghatározott évfolyamokon heti egy órában. (Általános iskolák összes, azaz 1-8. évfolyamán, a hatosztályos gimnáziumok 7., 8. osztályában, valamint a nyolc osztályos gimnáziumok 5-8. évfolyamán.) Ezeken az évfolyamokon, ha egy hittancsoportnak hetente nem egy, hanem kettő hittanórát tartunk, akkor a második óra fakultatívnak számít. **Ezeket a fakultatív csoport létrehozásakor érdemes OM szám és KIR azonosító alapján rögzíteni**, továbbá ezekben az iskolákban azon évfolyamok csoportjait is, ahol hit – és erkölcs nem tartható, csak fakultatív. (Az iskolák listája sajnos nem naprakész, mivel a KLIK rendszerébe sokszor csak többhónapos csúszással rögzítik a fenntartóváltásokat. Mindezek ellenére azt javasoljuk, első lépésben a hitoktató próbálja OM szám alapján megkísérelni a csoport létrehozását, ha nem sikerül, akkor még mindig van lehetőség a szöveges bevitelre.)

**Szöveges bevitellel** a fenti listában nem található iskolákban, az alapítványi iskolákban, egyházi iskolákban (felekezettől függetlenül), óvodákban, vagy plébániákon oktatott hittancsoportjainkat érdemes rögzíteni.

A fakultatív csoport felvételét a képernyő bal alsó sarkában található "+ Új fakultatív" hittancsoport gomb megnyomásával indítjuk.

**Csak abban az esetben hozható létre fakultatív hittancsoport, ha megvan a minimum 7 fős létszám!**

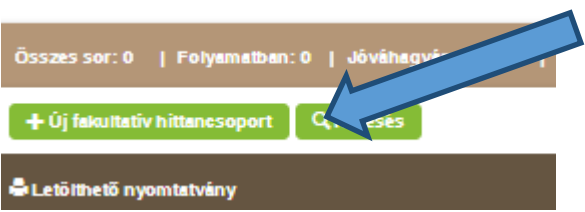

A gombra való klikkelés után megjelenik az adatfelvételi képernyő.

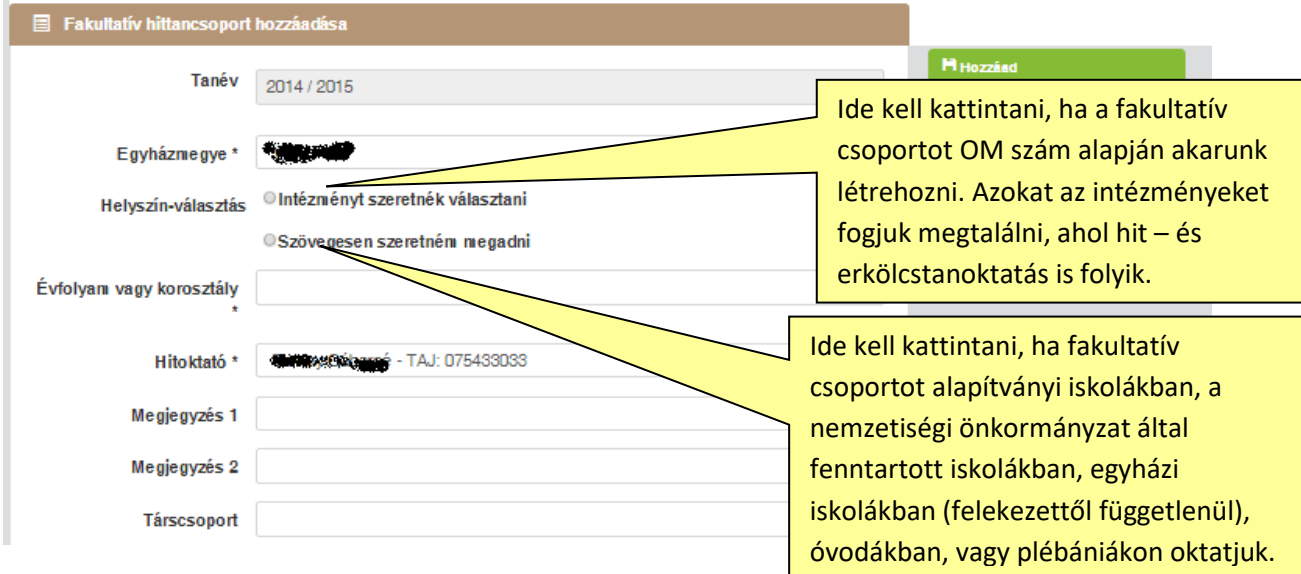

Amennyiben OM szám alapján akarjuk a csoportot létrehozni a fent jelzett gomb bejelölése után lenyílik két új mező. A felsőben, a sorvégi kis fekete nyilacskára klikkelve feltűnnek a legördülő mezőben a választható intézmények OM szám szerint.

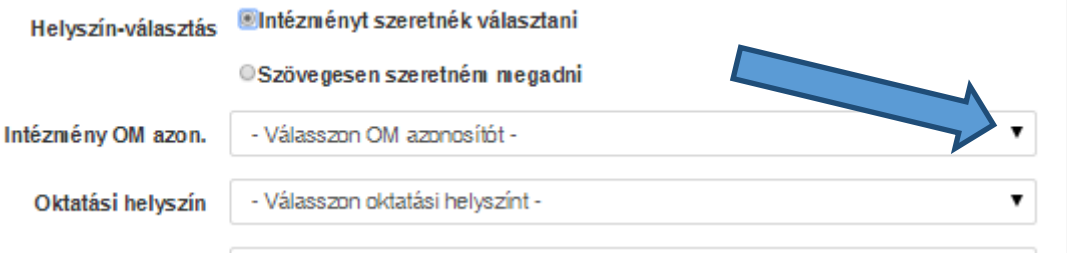

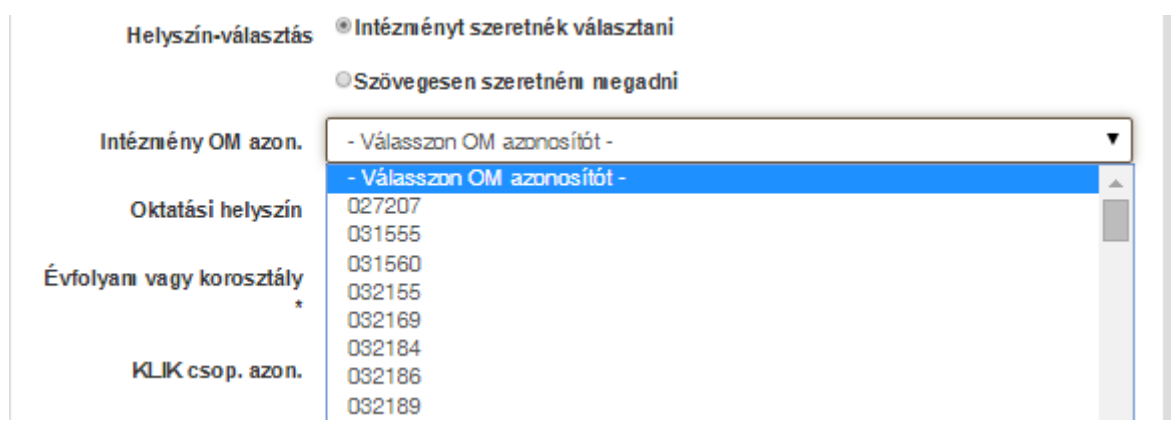

Itt kell klikkeléssel, vagy a számjegy gyors begépelésével és az enter billentyű megnyomásával kiválasztanunk az intézmény OM számát. Az alatta lévő cellában ugyanilyen módszerrel az oktatási helyszínt.

Ezután az "Évfolyam vagy korosztály" mezőbe írjuk be az évfolyamot: pl. 8. és a "KLIK csop. azon." cellába az évfolyam jelölését pl. 8.a. , 8/II., 4B stb., ahogy a csoport az iskolában el van nevezve. A megjegyzés rovatba megjegyzés írható, de csak a hitoktatás vezetőjének útmutatása alapján. Minden esetben szükséges feltüntetni a csoport létszámát! A többi mező a tankönyvekre vonatkozik, amelynek a kitöltése nem szükséges, mivel a rendszerben csak a hit- és erkölcstan oktatásra használható hittankönyvek találhatóak.

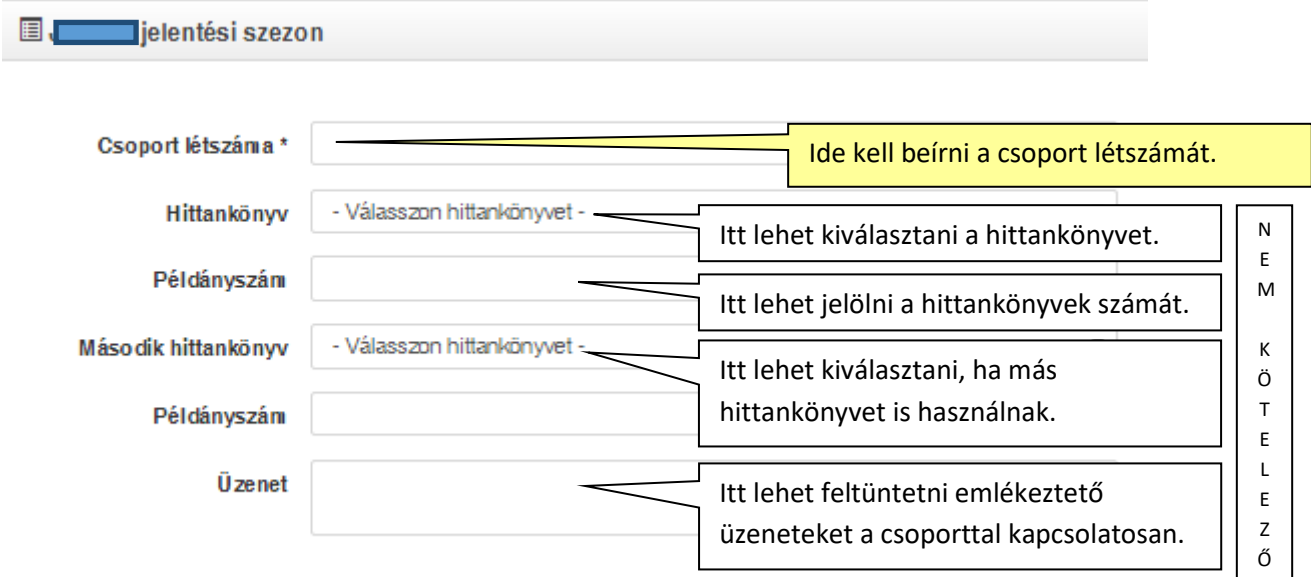

e

Amennyiben nem OM azonosító alapján akarunk hittancsoportot rögzíteni pl: óvodai csoportot, akkor egy kicsit más a berögzítési felület. Ekkor ugyanis az oktatási helyszínt nekünk kell szövegként beírnunk. Ezek alatt kell kiválasztanunk a legördülő menükből az esperesi kerületet és a plébániát. (A plébániát itt nem egyházon belüli földrajzi fogalomként kell értelmeznünk, hanem az adott településen a hitoktatás szervezésében illetékes plébániát!) Amennyiben a legördülő menü nem tartalmazza a kiválasztani kívánt plébániát, azt haladéktalanul jelezni kell a hitoktatás szervezőjének, aki intézkedik a rendszer adatainak frissítéséről.

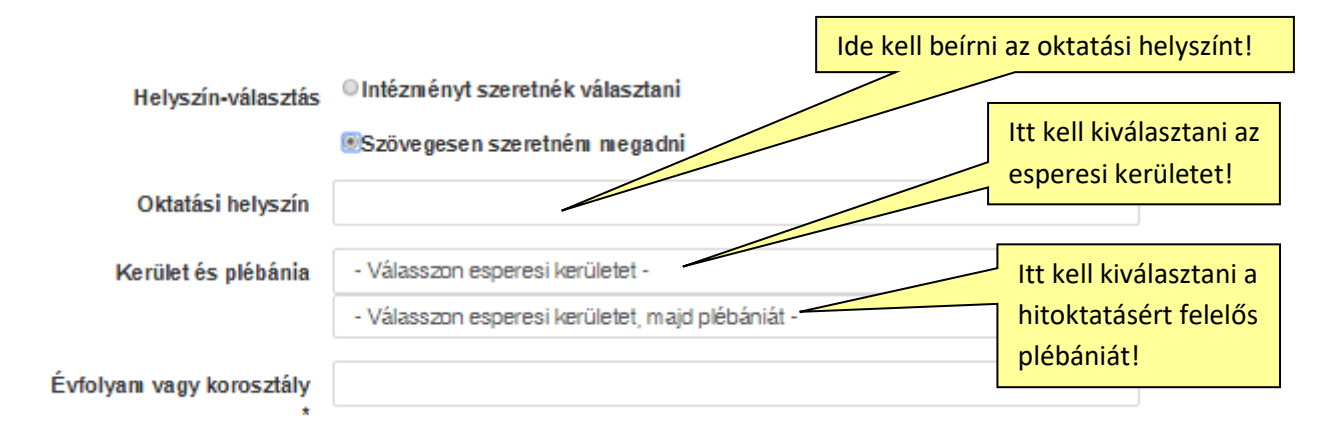

Az évfolyamot és a többi adatot ugyanúgy kell rögzítenünk, mint az előző esetben.

Amikor befejeztük a fakultatív hittancsoport adatainak bevitelét, akkor az ablak jobb felső része melletti zöld nyomógombok valamelyikével kell folytatnunk a munkát, attól függően, hogy mit szeretnénk és mire ad utasítást az egyházmegyei szabályzat. Egyházmegyénként változik, hogy a fakultatív csoportjainkat mikor kell jóváhagyásra küldenünk a plébánosunk felé. Abban az egyházmegyében, ahol még nem kell egyből év elején a csoportokat jóváhagyásra küldeni, ott a "hozzáad", vagy a "hozzáad és folytat" gombok közül válasszunk. Abban az egyházmegyében, ahol a fakultatív csoportokat egyből jóvá kell hagyatni elektronikusan a Bellarminban, ott a "jóváhagyásra beküld", vagy a "jóváhagyásra beküld és folytat" gombok egyikét választhatjuk.

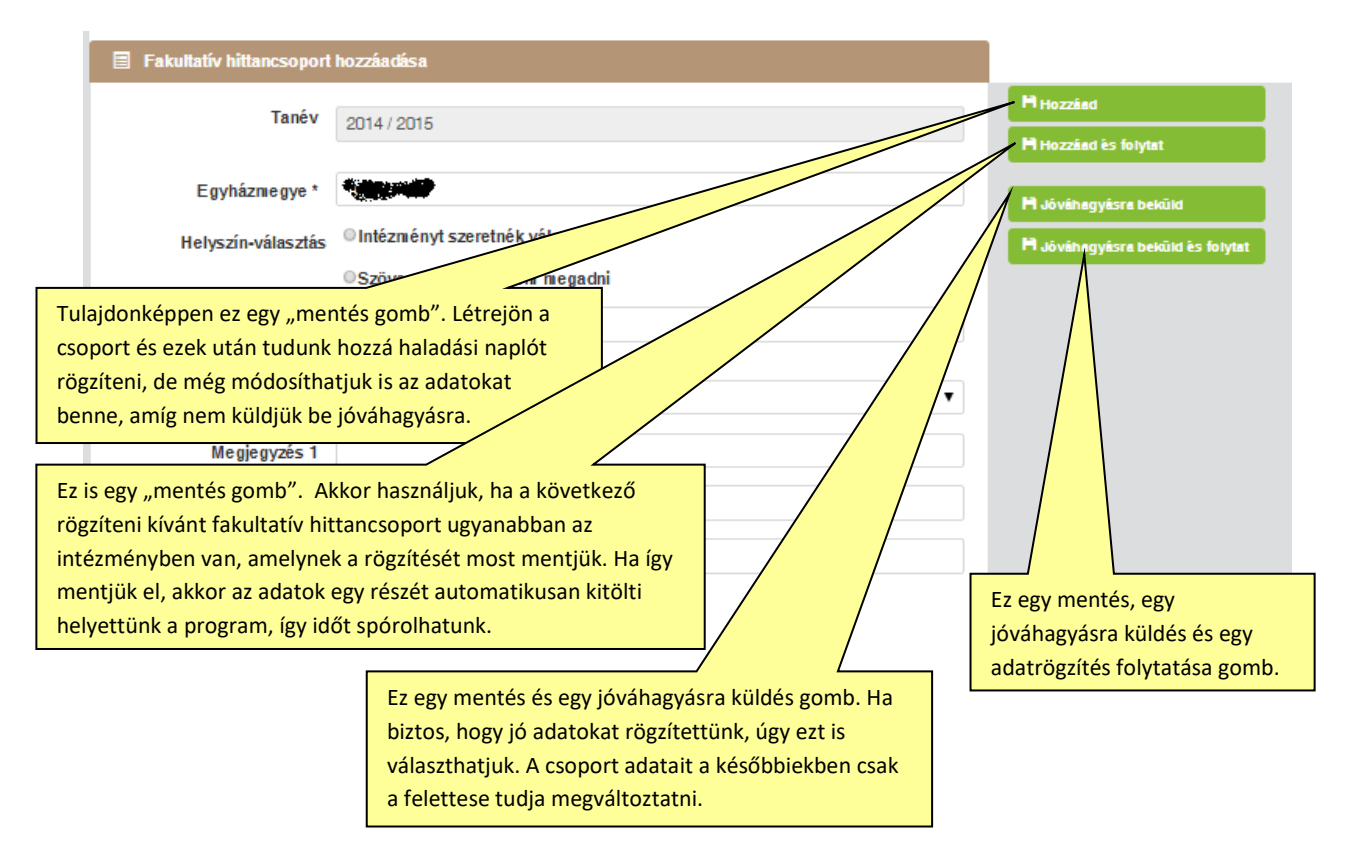

Persze azt is fontos figyelembe vennünk, hogy a fakultatív csoportokban lévő adatokat a hitoktató csak addig tudja módosítani, amíg azokat nem küldte be jóváhagyásra, tehát annak idején a "hozzáad", vagy a "hozzáad és folytat" gombokkal hozott létre és így pillanatnyilag még adatrögzítés folyamatban státuszúak. A jóváhagyásra küldött csoportokat a Plébánosok és az egyházmegyei adminisztrátorok tudják módosítani. Ha szükséges forduljunk hozzájuk segítségért.

## 5. **Hogyan módosíthatok fakultatív csoportot?**

Kattintsunk a fakultatív csoportjaink listáján a szürke csoportok közül arra, amelyiket módosítani szeretnénk, majd klikkeljünk a "módosít" gombra. Ezek után végezzük el a javítást. Utána a "hozzáad" gombbal menthetjük el a változást, vagy a "jóváhagyásra beküld" gombbal egyből jóváhagyásra küldhetjük a módosított adatokkal.

### **6. Hogyan küldhetek fakultatív csoportot jóváhagyásra?**

Amennyiben az "adatrögzítés folyamatban" státuszú csoportjainkat be szeretnénk küldeni jóváhagyásra, akkor az a lenti módszerrel csoportonként egyesével tehetjük meg. A fakultatív csoportjaink listáján a szürke csoportok közül kattintsunk arra, amelyiket beküldeni szeretnénk, majd klikkeljünk a "módosít" gombra, utána pedig a "jóváhagyásra beküld" gombra. A csoport színe sárgára, a státusza pedig "jóváhagyásra vár" –ra változik. Amint a csoportunkat jóváhagyták, a csoport zöld színű lesz és "jóváhagyott" státuszú.

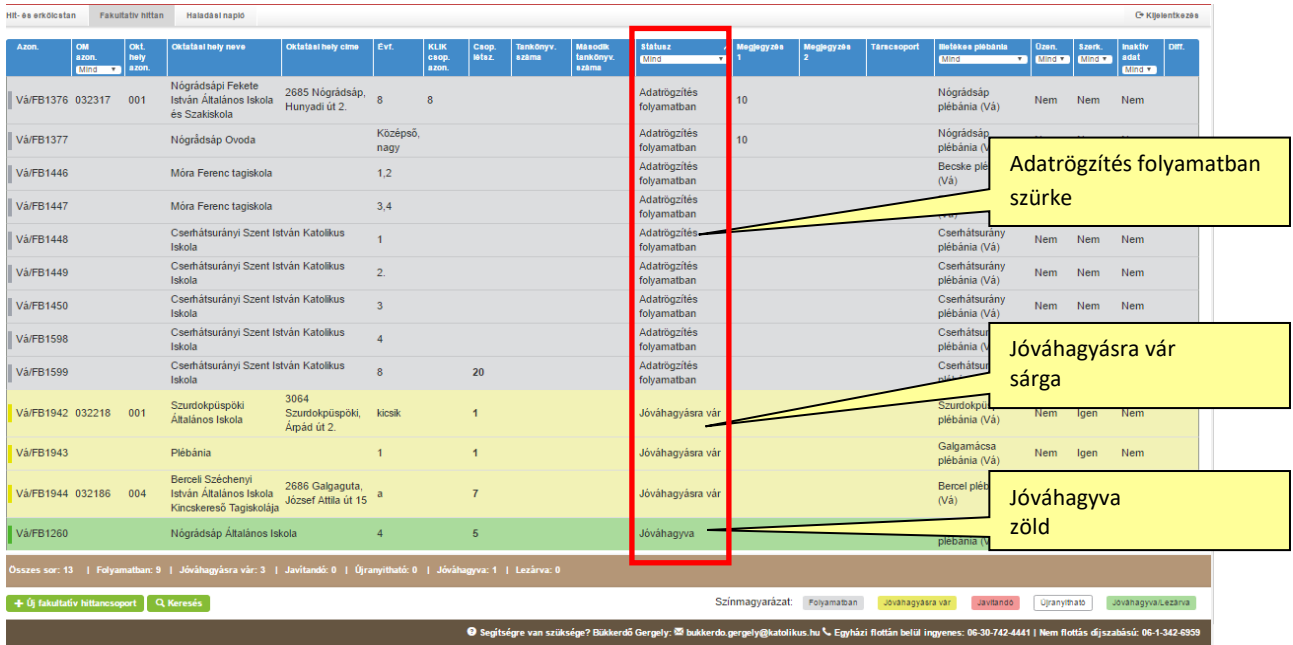

Az így létrehozott fakultatív csoportjainkhoz, ezek után már tudunk létrehozni haladási naplót.

### **7. Hogyan tudok fakultatív csoportot törölni?**

Előfordulhat, hogy egy hittancsoportot tévedésből duplán rögzítünk a rendszerben, vagy év közben valamilyen oknál fogva a csoport oktatása teljesen megszűnik, ilyenkor a valóságnak megfelelően ezt módosítanunk kell a Bellarminban. **A rendszerből törölni nem lehet**, ezért a tévesen felvitt, vagy megszűnt csoportokat nulla főre kell korrigálni és valamelyik megjegyzés mezőbe "Téves rögzítés"-t, vagy a "Csoport megszűnt" megjegyzést kell beírni (és jóváhagyásra küldeni).

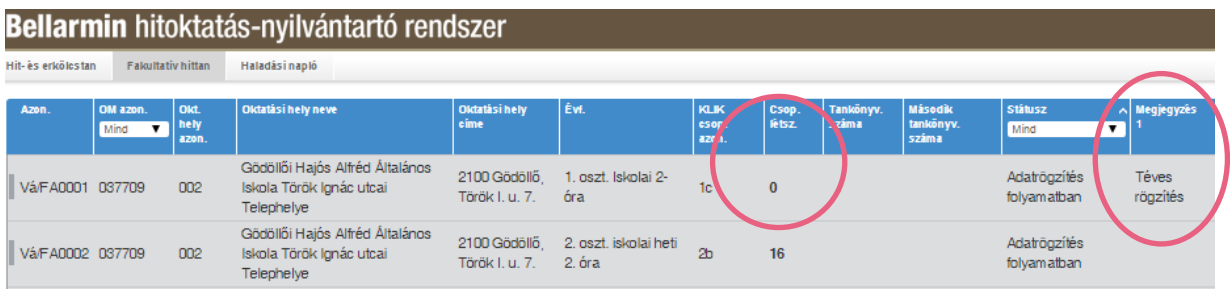

Ha ennek módosításában segítségre van szükségünk, akkor azt jelezzük az egyházmegye hitoktatási adminisztrátorának.

Ha az előzőekben leírtak alapján berögzítettük a fakultatív csoportjainkat, akkor a következő feladatunk, hogy haladási naplót hozzunk létre hozzájuk. Kattintsunk a haladási napló, lista almenüjére.

### **8. Hogyan hozhatok létre haladási naplót?**

A hit- és erkölcs csoportjainkhoz és a fakultatív csoportjainkhoz haladási naplót kell létrehozni és óráról órára vezetni. A napló egyféle és egységes, ugyanazon a felületen tudjuk adminisztrálni a fakultatív és a hit- és erkölcs csoportjaink óráit. Minden csoporthoz külön naplót kell nyitnunk. Az állam külön elszámolás alapján finanszírozza a hit- és erkölcs és a fakultatív hittant. Ezért a hit- és erkölcs csoportok nem vonhatók össze fakultatívakkal. Sőt, ha egy állami iskolában két hittanórát tartunk egy héten, akkor az első megtartott óra hit- és erkölcs óra, a másik pedig fakultatív. Így ugyan azt a csoportot létre kell hozni a hit- és erkölcs csoportok között (egyházmegyei adminisztrátor hozza létre) és a fakultatív csoportok között (mi hozzuk létre) és két naplót kell vezetnünk párhuzamosan.

Hit- és erkölcs csoportoknál van olyan, hogy a kis létszám miatt a különböző évfolyamokra járó gyerekeket egy csoportba sorolja az iskola és nekünk egy óra alatt több évfolyamra járó gyerekeknek kell közös hittanórát tartanunk. Ebben az esetben a Bellarminban, ezeket a hit- és erkölcs csoportokat kell összetársítatni az egyházmegyei adminisztrátorral a hit- és erkölcs menü felületén és egyetlen közös haladási naplót kell hozzá nyitnunk, amiben a gyerekek névsorának berögzítésekor kell a gyerekeknél feltüntetnünk, hogy melyik osztályba járnak.

**Haladási napló létrehozása a lista felületen**

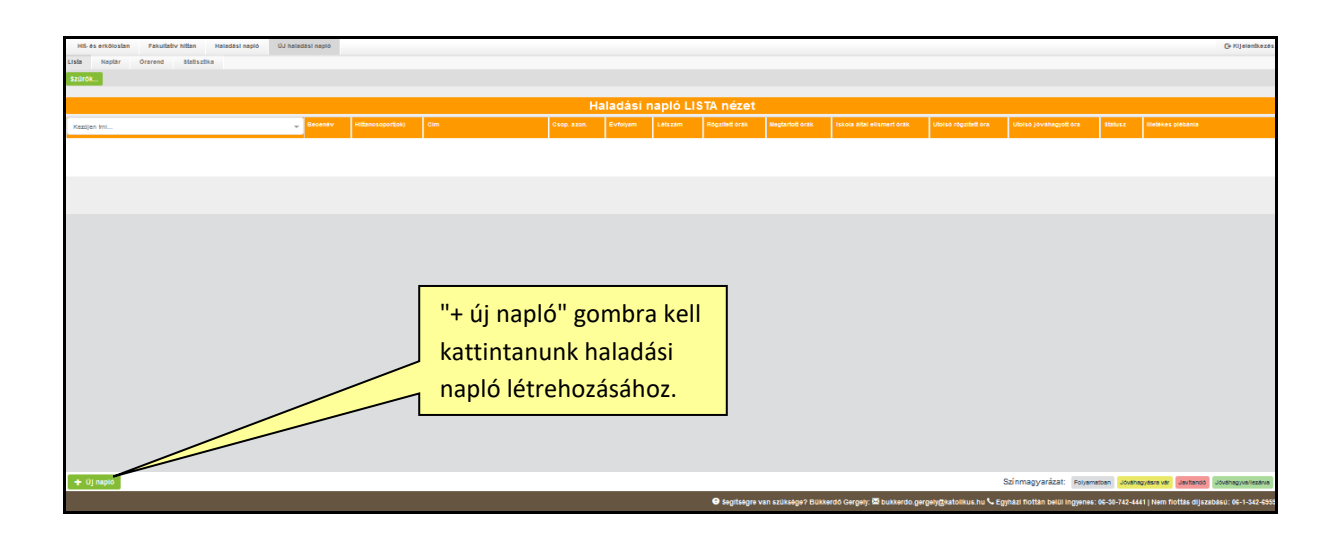

Most csak annyi a dolgunk, hogy létrehozzuk a naplóinkat, abba nem kell órát berögzítenünk sem gyereknévsort feltöltenünk. Ennek érdekében a lista felület baloldalán alul kattintsunk az "+ új napló" gombra. Meg fog jelenni egy ablak, amelyben ki kell választanunk az egyik csoportunkat (Plébánosoknak az összes olyan csoport megjelenik a legördülő mezőben, ami az ő plébániájához tartozik és még nem hoztak hozzá létre haladási naplót, mivel az összes csoporthoz hozzáférési joga van. Azt javasoljuk, hogy a plébánosok is csak a saját naplókat hozzák létre, ezért a legördülőből csak a saját nevükkel jelzett csoportokhoz hozzanak létre naplót.) A kiválasztott csoportunkat becenévvel kell ellátnunk. A becenév segítséget nyújt abban, hogy a csoportjainkat könnyen be tudjuk azonosítani, hiszen alapból a csoportok egy bonyolult szám azonosítóval rendelkeznek csak, amelyet nehéz lenne megjegyeznünk. Becenévnek olyat válasszunk, ami a könnyebb és gyors megkülönböztetésben segít majd nekünk a későbbiekben. pl.: péceli elsősök, szekszárdi 6.B, Napsugár ovis kicsik, Arany János 3.o., plébániai ifik, Elsőáldozásra készülők stb. Nem érdemes a becenévben a napnak és időpontnak szerepelnie pl. hétfői első órám, mert a második félévben már nem biztos, hogy ugyan akkor lesz ennek a csoportnak az órája és a naplókba írt nevet az első óra berögzítése után a későbbiekben nem fogjuk tudni módosítani.

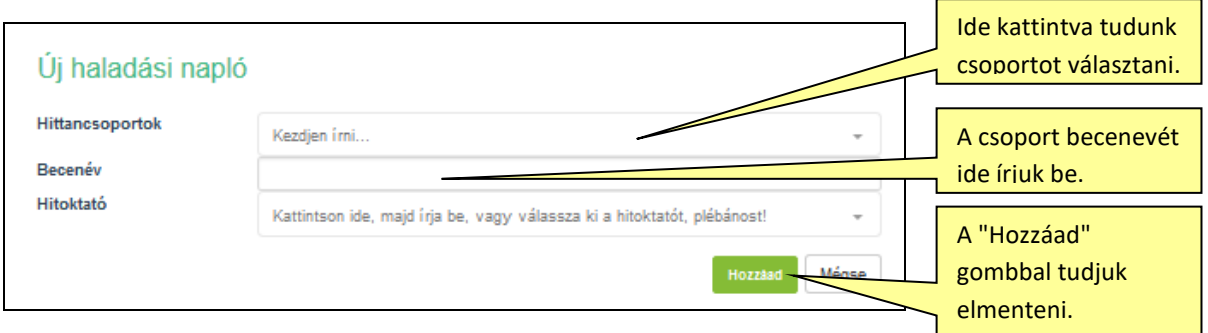

A csoport kiválasztása és a becenév beírása után a "hozzáad" gombbal tudjuk a naplót létrehozni. Ezzel a módszerrel haladva hozzuk létre az összes naplónkat. Az így létrehozott naplók a lista felületen egymás alatt helyezkednek el és fehér színűek. A fehér szín jelöli, hogy üresek, abba még órát nem rögzítettünk.

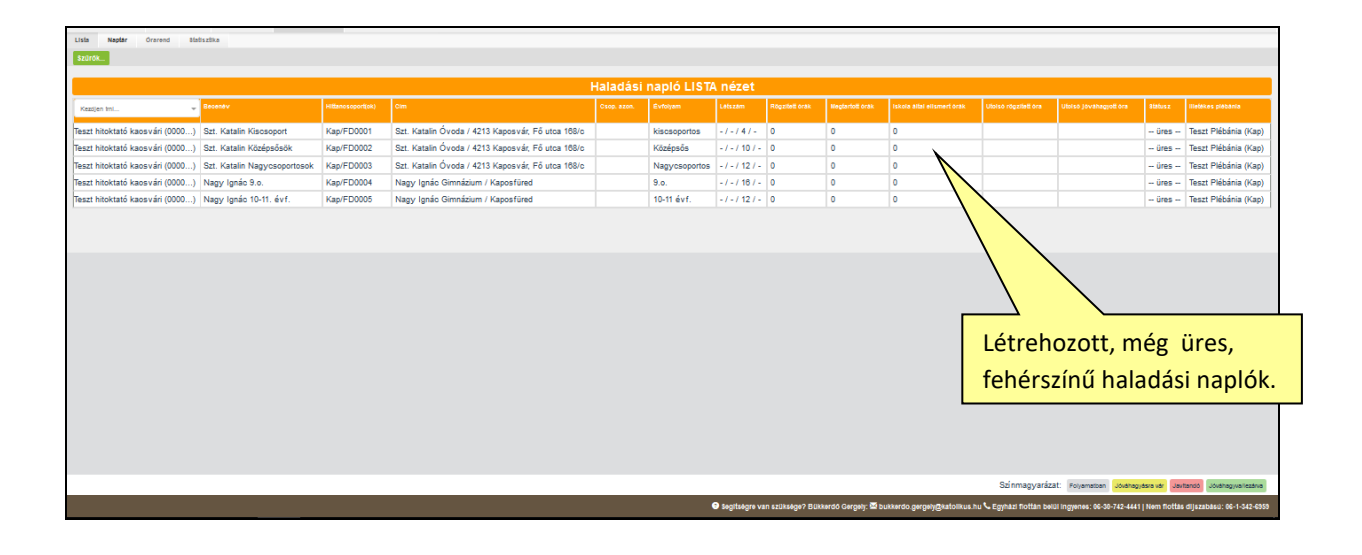

#### **Napló becenevének módosítása**

Ha valamelyik becenevet elgépeltük, vagy más okból javítani szeretnénk, akkor most, amíg még nem írtunk bele órát, még módosíthatjuk. Kattintsunk a javítandó naplóra, majd a megjelenő ablak baloldalán lent található "Napló módosítása" gombra. Ennek hatására megjelenő ablakban írjuk át a becenevet, majd a "módosít" gombbal véglegesítsük.

Ha az összes naplónkat létrehoztuk és azok nevét mind rendben találjuk, akkor a következő feladatunk, hogy létrehozzuk az órarendünket.

#### **9. Hogyan hozhatok létre órarendet?**

Órarendet akkor tudunk létrehozni, ha a lista felületen létrehoztuk a haladási naplóinkat. (Haladási naplót pedig csak akkor tudunk létrehozni, ha az egyházmegye létrehozta a hit- és erkölcs csoportjainkat és mi magunk pedig a fakultatív csoportjainkat.)

Nézzük, gyakorlatban mit kell tennünk, ha a lista felületen már létrehoztuk a haladási naplinókat és most szeretnénk az órarendünket feltölteni. Először kattintsunk a "haladási napló" menüre, majd az "órarend" almenüre. A hitoktatók csak maguknak tudnak órarendet létrehozni. A plébánosok technikailag bárkinek, a plébániájuk hitoktatói közül, mivel nekik lehetőségük van hitoktatót választani a fölső legördülő mezőben. Azt javasoljuk, hogy mindenki sajátmagának hozzon létre órarendet, ezért a plébánosok figyeljenek arra, hogy a saját nevüket válasszák ki a legördülő menüben. Az első órarend egységesen szeptember 1-től jön létre.

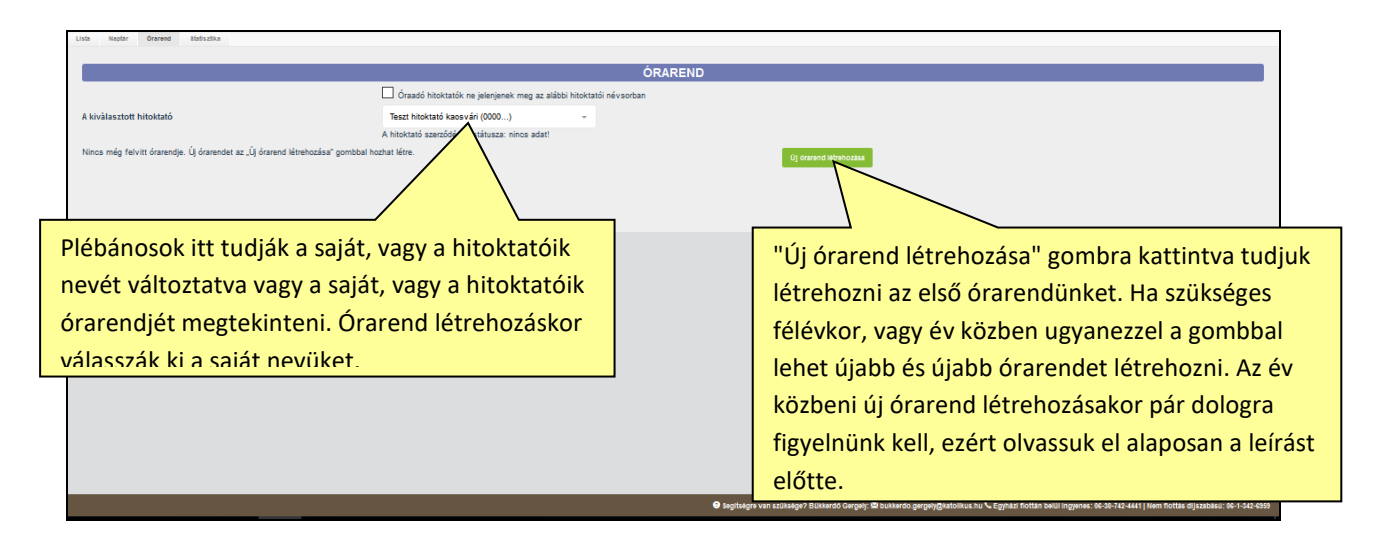

A képernyőnkön egyhetes órarend jelenik meg. Ha nem szabályos egyhetes ciklusokban követik az óráink egymást, lehetőségünk van kéthetes A, B váltakozó órarend létrehozására. Ha valakinek a csoportjaiban túlnyomórészt egyhetes órarend van, de csupán egy csoportjában is A, B hetes váltakozás van, akkor ezen a felületen A, B hetes órarendet kell létrehoznia. Ebben az esetben a baloldalon megjelenő: "A, B hét váltakozik, kéthetes órarendet készítek" felirat utáni kis négyzetbe pipát kell tenni. Ennek hatására egymás alatt két üres órarend jelenik meg.

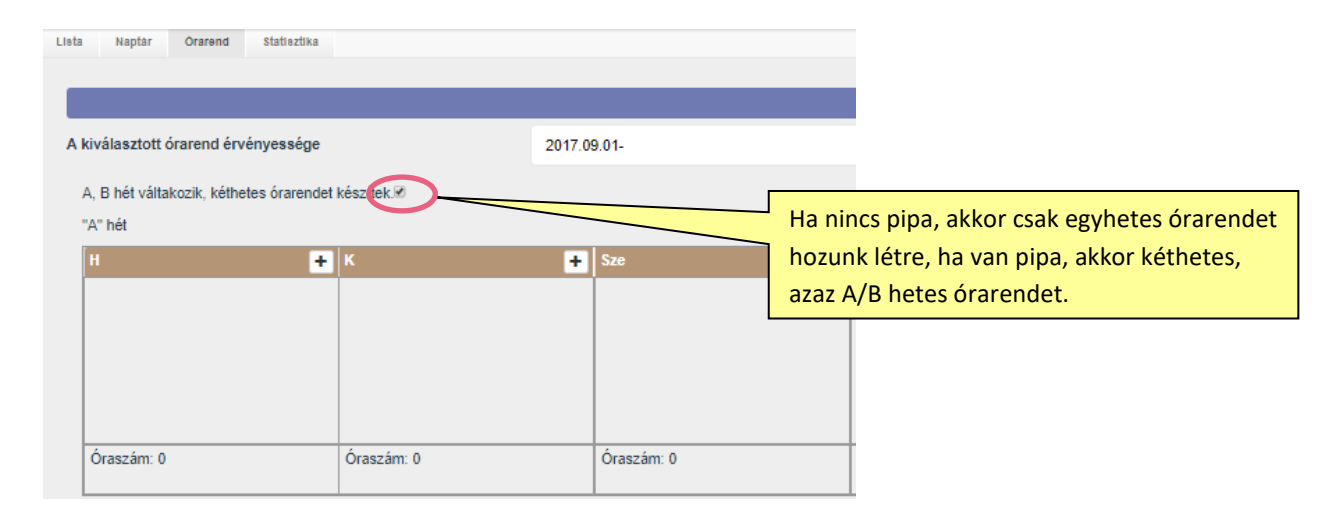

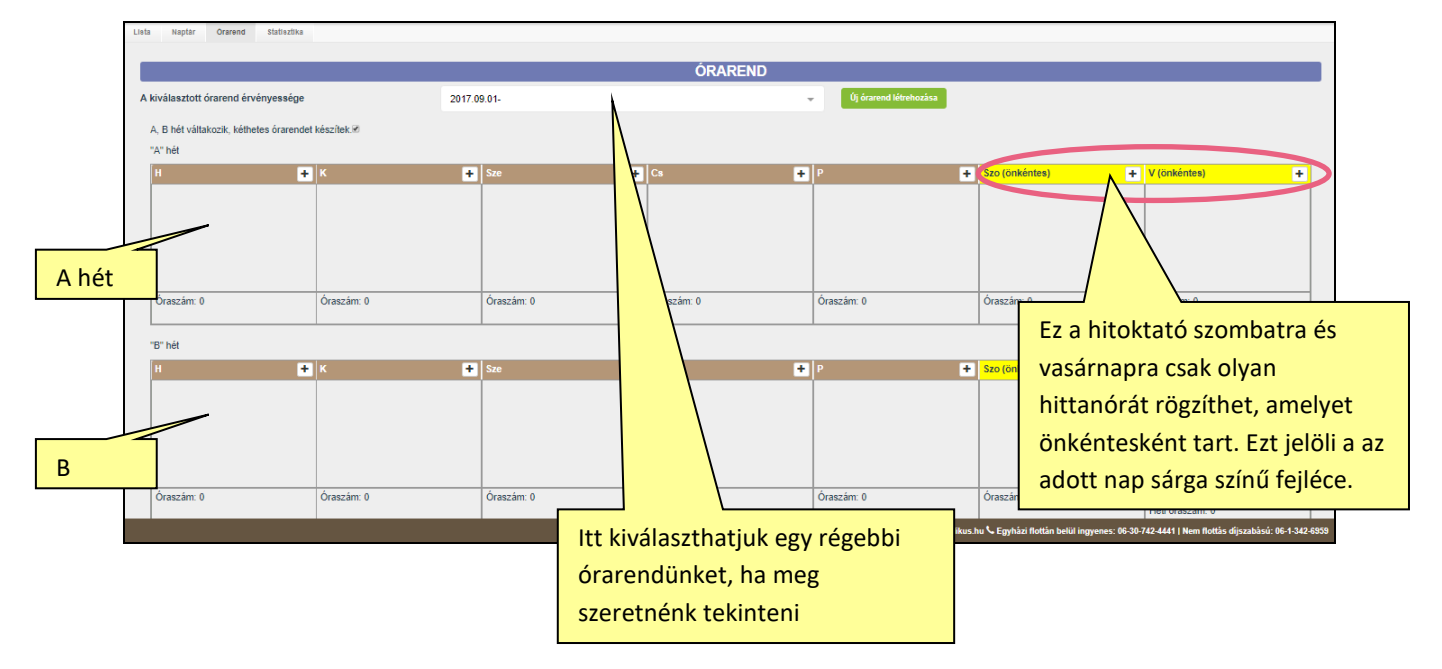

Hozzuk létre az első óránkat az órarendünkbe. A rögzítést értelemszerűen kezdjük a hét első olyan napjával és annak is első megtartandó órájával, amikor hittanórát tartunk. Kattintsunk annak a napnak, a barna fejlécében, a jobboldalán található "+" gombjára. Ez a gomb szolgál a hittanóra bejegyzésére.

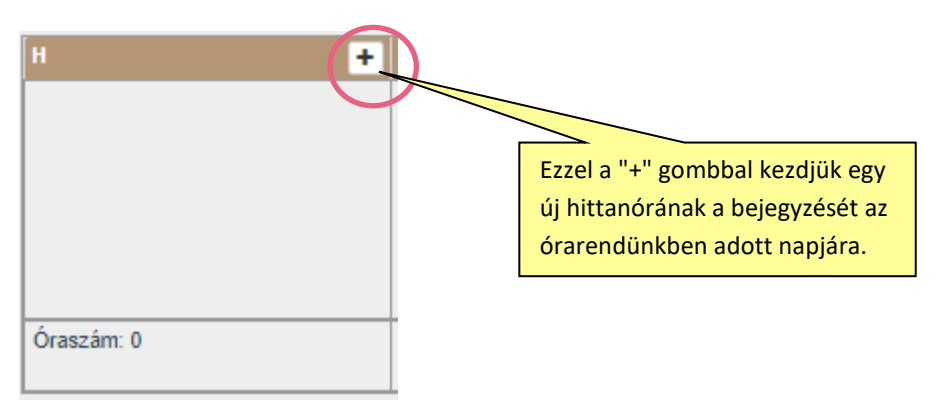

Ennek hatására egy ablak jelenik meg, amelyben állítsuk be a kezdés időpontját, órát és percet, majd állítsuk be a befejezés időpontját a számlálón, vagy válasszuk pipálással a felkínált lehetőségek közül 30, 45, 60 perc hosszúságú órát. Ekkor a rendszer automatikusan kitölti helyettünk az óra befejezésének idejét, nem nekünk kell azt kiszámolnunk. Az alatta lévő mezőben válasszuk ki annak a csoportnak a haladási naplóját, amelyik csoportnak abban az időpontban tartunk órát, majd nyomjuk meg a "ment" gombot. Ennek hatására megjelent az első megtartandó óránk az órarendben. A második és a többi órát is ugyanígy hozzuk létre az órarendünkben. **Ha esetleg valamelyik bejegyzést elrontottuk és szeretnénk módosítani** az időpontot, vagy a csoportot, akkor azt is megtehetjük. Kattintsunk a javítandó órára, majd a megjelenő ablakban a "módosít" gombra. Végezzük el a módosítást, majd nyomjuk meg a "ment" gombot. Ha törölni szeretnénk, akkor kattintsunk a törölni kívánt óránkra, majd az előugró ablakban nyomjuk meg a "módosít gombot", majd a "törlés" gombot. A figyelmeztető ablakban pedig erősítsük meg a törlési szándékunkat, kattintsunk az "igen"re.

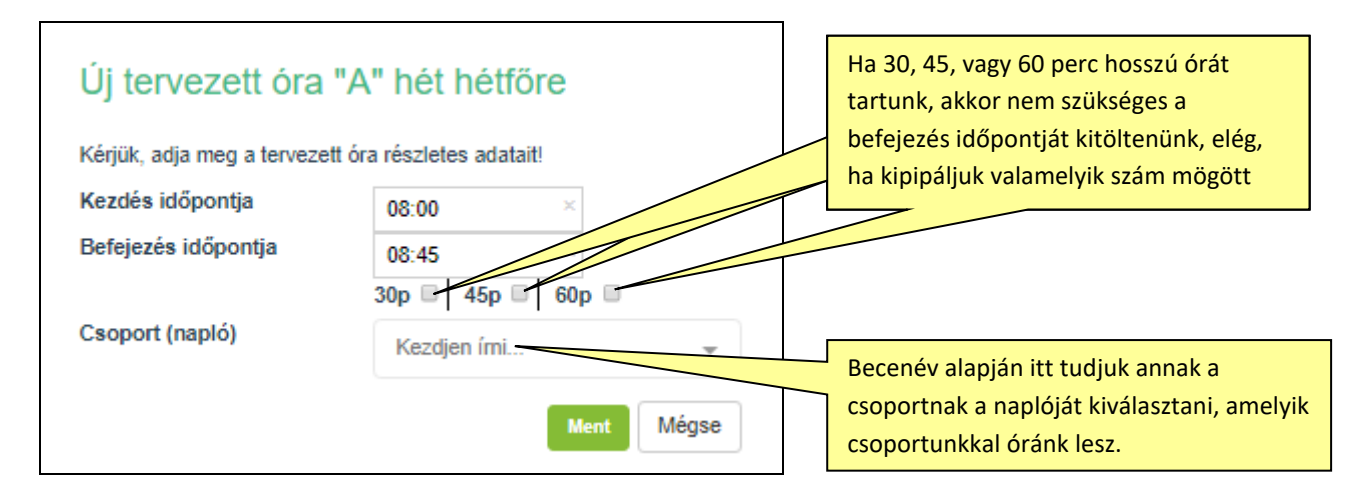

Amikor majd a haladási naplóinkat hó végén a plébánosunk jóváhagyja, akkor az abban a pillanatban aktuális órarendünket a rendszer automatikusan eltárolja magának egy hátsó, nem látható memóriában. Ennek a lenyomatnak megfelelően jelöli az órákat az egész elmúlt hónapunkra a naptár és a statisztika felületen órarend szerint megtartottnak, nem megtartottnak, vagy órarenden kívül megtartott órának a rendszer. Éppen ezért legkésőbb hó végéig van lehetőségünk arra, hogy az adott hónap tervezett megtartandó óráit módosítsuk az órarendünkben. Gyakorlatban ez úgy szokott kinézni, hogy létrehozzuk szeptember első - második hetében az órarendünket és beírjuk az iskolai óráinkat, majd a következő hetekben a templomi fakultatívakat és az óvódaiakat. Közben az egyik iskola módosítja az egyik csoportunk óráinak időpontját, amit mi is módosítunk az órarendünkben. Hó végére ezek tisztázódnak és feltehetően egy végleges féléves órarend jön létre, amelyben már szeptembert követően nem kell semmit módosítanunk.

### 10. **Hogyan nyomtathatok órarendet?**

Az órarendünket nem csak a képernyőn tekinthetjük meg, hanem ki is nyomtathatjuk. Erre a szolgál az oldal alján baloldalon található zöld "órarend nyomtatása" gomb. A kinyomtatott táblázaton az összes idei órarendünk látható. A kinyomtatott órarend mindenegyes órája tartalmazza az esperesi kerületet és a plébániát is, ahol azt az órát tartjuk.

### **11. Mit kell tudnom a haladási napló vezetéséről?**

Mindenki csak a saját naplójában adminisztrálhat. Ha egy órán helyettesítés volt, akkor azt is le kell adminisztrálnunk. Ezt annak a hitoktatónak kell megtennie és csak ő tudja megtenni, akihez a hittancsoport, vagyis a haladási napló tartozik. Neki kell beírni a naplóba a helyettesítő nevét. A helyettes hitoktató naptárában is megjelenik ez az óra, de ő csak megtekinteni tudja, módosítani nem. Ha egy órát nem tudtunk megtartani és nem volt helyettesítés sem, akkor azt is be kell írnunk. Ezek módjáról részletes leírást találunk a továbbiakban.

Ha létrehoztuk az órarendünket a Bellarminban, akkor elkezdhetjük az óráink adminisztrálását a rendszerben. Ezt megtehetjük a naptár, vagy a lista felületen. A két felület megjelenésében különbözik egymástól, de alapvetően ugyanazokat a feladatokat tudjuk elvégezni, néhány apróbb funkciókülönbséget leszámítva. **A naptár felületen átláthatóbban jelennek meg az órák, életszerűbb az adminisztrálásuk és könnyedén elvégezhetjük a szabadság és a betegállomány jelölését is. A lista felületet inkább keresésre, órák kilistázására és a hó végi jóváhagyásra küldésre érdemes használnunk. A leírásban természetesen egymást követve bemutatjuk mind a két felület használatát, így ki-ki eldöntheti, melyiket használja, melyiken könnyebb számára az órák és egyéb tevékenységek adminisztrálása.**

**Lista** (Haladási naplók+egyéb tevékenységek)

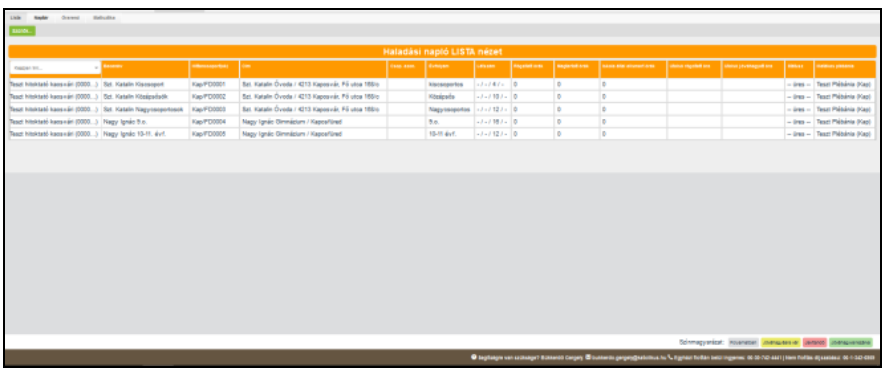

#### **Naptár** (Haladási naplók+egyéb tevékenységek)

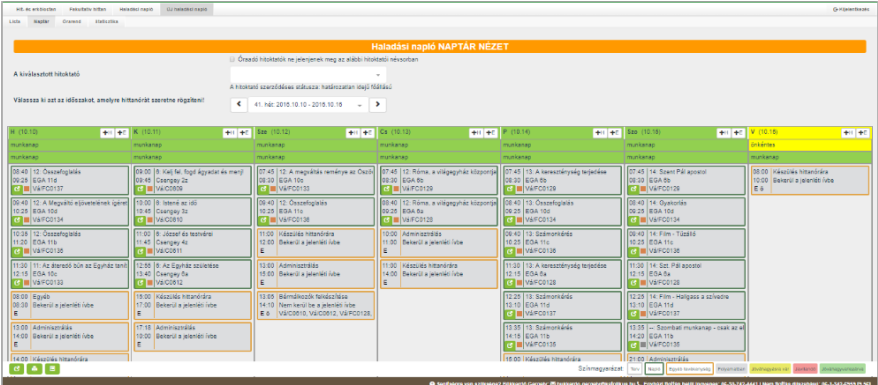

#### **11.1 Hogyan jelöljem az iskolai szüneteket?**

A tavaszi, őszi, téli szünetben, a Bellarminban a haladási naplót nem kell kitölteni, azt fehéren kell hagyni.

Semmilyen bejegyzést nem kell beírni a naplóba.

Ha az iskolában a **szünet időtartama eltér a hivatalosan kiírt időponttól**, akkor a következőt kell rögzíteni a Bellarminban:

#### **Haladási napló naptár nézet:**

- **óra címe**: iskolai szünet
- **a hitoktató megjelent az órát megtartani**: pipa kivéve
- **az óra meg lett tartva**: pipa kivéve
- **Ünnep vagy iskolai szünet miatt marad el**: kipipálva
- **az osztályfőnök a naplóba megtartott órának jelölte**: pipa kivéve

#### **11.2 Betegség, táppénz esetén hogyan adminisztrálok a Bellarminban?**

**haladási naplóban munkaképes fül**et módosítani kell betegállományra.

# - erre az időszakra helyettesítést jelölni (**amennyiben van helyettesítő hitoktató),** az

adott órára kattintva:

- **Hitoktató megjelent az órát megtartani?**: pipa kivéve
- **Az óra meg lett tartva?**: pipa marad
- **Helyettesítő hitoktatót kiválasztani a legördülő ablakból**.:

Ebben az esetben, a **helyettesítő** hitoktatónál haladási naplójában automatikusan megjelenik a helyettesítés, azt nem kell külön rögzíteni.

#### **Amennyiben a helyettesítés nem megoldott**:

- minden pipát ki kell venni

- **óra címe**: elmaradt óra

- **Abban az esetben, ha egy másik pedagógus a saját órájával egyidőben összevonja a két csoportot, ezt kell a Bellarminban feltüntetni. Ez nem számít plusz megtartott órának.** 

#### **11.3 Nem megtartott óra, (fekete négyzet) a következő esetekben:**

- 11.3.1 Betegség miatt elmaradt óra.
- 11.3.2 Osztálykirándulás (Ha az osztályfőnök megtartott órának jelöli a tanulmányi kirándulást a Krétában, akkor azt a pipát be kell pipálni a Bellarminban.)
- 11.3.3Tanulmányi kirándulás.
- 11.3.4 Tanítás nélküli munkanap.
- 11.3.5 Abban az esetben, ha a hitoktató az iskola alkalmazottja és nem tud hittant tartani, mert más órát kell helyettesítenie.
- 11.3.6 Kerületi képzés miatt nem maradhat el óra.

**11.4 A hitoktató megjelent, az óra nem lett megtartva** (szürke négyzet) a következő esetekben adminisztrálható (fizetés jár érte):

11.4.1 Fogászat, védőnői vizsgálat, vagy egyéb orvosi vizsgálat, amire adott esetben akár a hitoktatónak kell elvinni a diákokat.

11.4.2 Egyéb iskolai program, amiről a hitoktató az óra napján az iskolában értesül.

11.4.3 Tavaszi, őszi központi továbbképzés.

#### **11.5 Mit kell tennem, ha az iskola oldotta meg a helyettesítést?**

11.5.1 Ha etikával vonták össze, a helyettesítő pedagógusnál az "etikával összevont, a hitoktató nem jelent meg" kell választani.

11.5.2 Ha hittanórát tarott nem egy másik hitoktató, hanem az iskola egyik pedagógusa, akkor lehet a "helyettesítő iskolai pedagógus" opciót választani.

#### **12 Hogyan tudok hittanórát és egyéb tevékenységet adminisztrálni?**

A naptár oldalnak a fejléce ugyanúgy narancssárga színű, mint a lista oldalé. Így próbáljuk sugallni, hogy ez a kettő felület egymással párhuzamosan, szinte egyenértékűként a haladási naplók kezelésére szolgál. A fejléc alatt a plébánosok kiválaszthatják a saját nevüket, vagy egy hitoktatójukét. A választástól függően a saját, vagy a kiválasztott hitoktató heti munkáját tekinthetik meg. A hitoktatók fixen csak a saját adataikat látják.

A következő mező mindenki számára elérhető, amelyben a megtekinteni kívánt időszakot tudjuk változtatni. Vagy a legördülőből választunk hetet, vagy a legördülő mező két oldalán található nyilakkal tudjuk előre és hátra léptetni az időszakot hétről-hétre haladva.

Az órarendünkben berögzített óráink, automatikusan, egyből megjelennek a naptárunkban az adott nap, adott időpontjában tervezett, megtartandó hittanóráinkként. Ezek fehér háttérszínű, szürkekeretes bejegyzések. Egyéb színjelölésük nincsen.

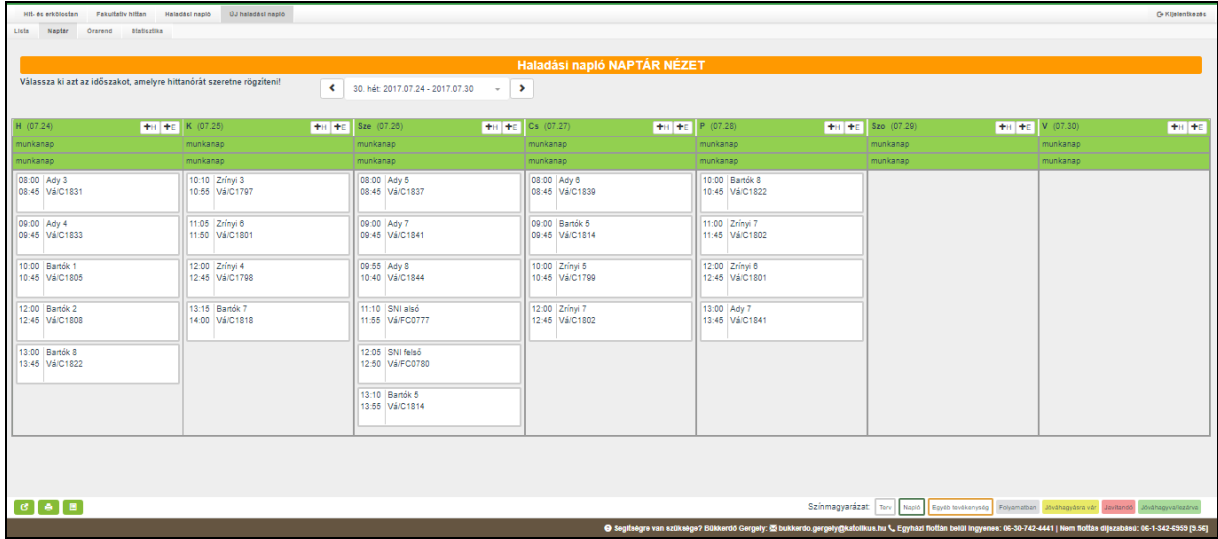

A helyettesítések és óra elmaradások miatt persze több esetben mást fogunk látni a tervezetthez képest hétvégére. Akár ezekhez hasonló látvánnyá is alakulhat.

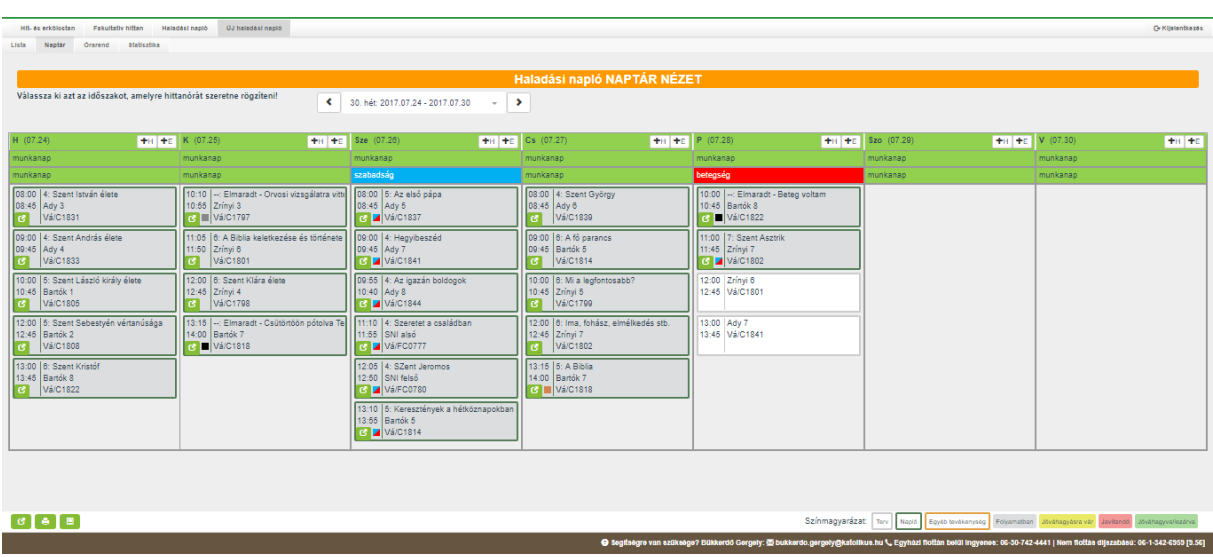

A napok fejléce annál több információt tartalmaz, mint a naptári nap neve és dátuma. Az is látható, hogy aznapra teljes jogkörrel rögzíthet órát a hitoktató, vagy csak önkéntesként, illetve hogy betegállományban, vagy szabadságon van, esetleg ünnepnap, vagy olyan szombati munkanap van, amikor egy hosszú hétvége miatti hétköznapi munkanapot kell ledolgoznunk és adminisztrálnunk. Minden napnál a dátumtól jobbra két gomb található. Az egyikkel olyan órát lehet berögzíteni, amely nem szerepel az órarendben, a másikkal pedig az úgynevezett egyéb tevékenységeket hozhatunk létre.

A "+H" gomb segítségével olyan hittanórát tudunk létrehozni, amely nem szerepel a tervezett órarendi óráin között.

A "+E" gomb segítségével Egyéb tevékenységet tudunk létrehozni.

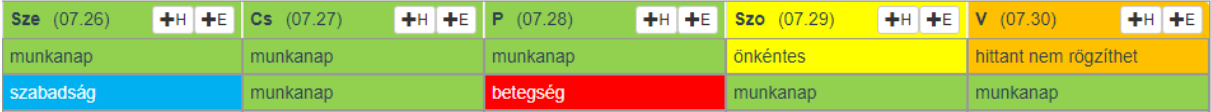

Saját csoportjainknál kétféle hittanóránk lehet és ezeket kétféle módon tudjuk adminisztrálni. Egyik, ami az órarendünkben szerepel, tehát tervezett óra a saját csoportunknak, a másik, amit valamilyen oknál fogva nem az órarend által jelölt megszokott időben tartottunk a saját csoportunknak. (pl. elmaradt óra pótlása) **Ha egy tervezett, órarendi órát akarunk adminisztrálni**, akkor válasszuk ki az órát és kattintsunk rá. A megjelenő ablakban pedig végezzük el az adminisztrációt. **Ha egy olyan órát akarunk adminisztrálni, ami nincs az órarendünkben, vagy kivételesen nem azon a napon tartottuk** meg az órát, amelyen az órarendben szerepelt, akkor az adott nap fejlécében szereplő "+H" gombra kattintva tehetjük meg. Ez a gomb a hittanóra hozzáadása gomb. A gomb megnyomására egy ablak jelenik meg, amelyben az adott óra adminisztrálást el tudjuk végezni.

Bármelyik módszert is választottuk, ugyanazt kell adminisztrálnunk. A megjelenő ablakok között az első pillanatban annyi a különbség, hogyha egy váratlan hittanóra adminisztrálását választottuk, akkor először ki kell választanunk a csoport haladási naplóját a becenév alapján. Ha az órarendi órát akarunk rögzíteni, akkor ezt nem kell tennünk.

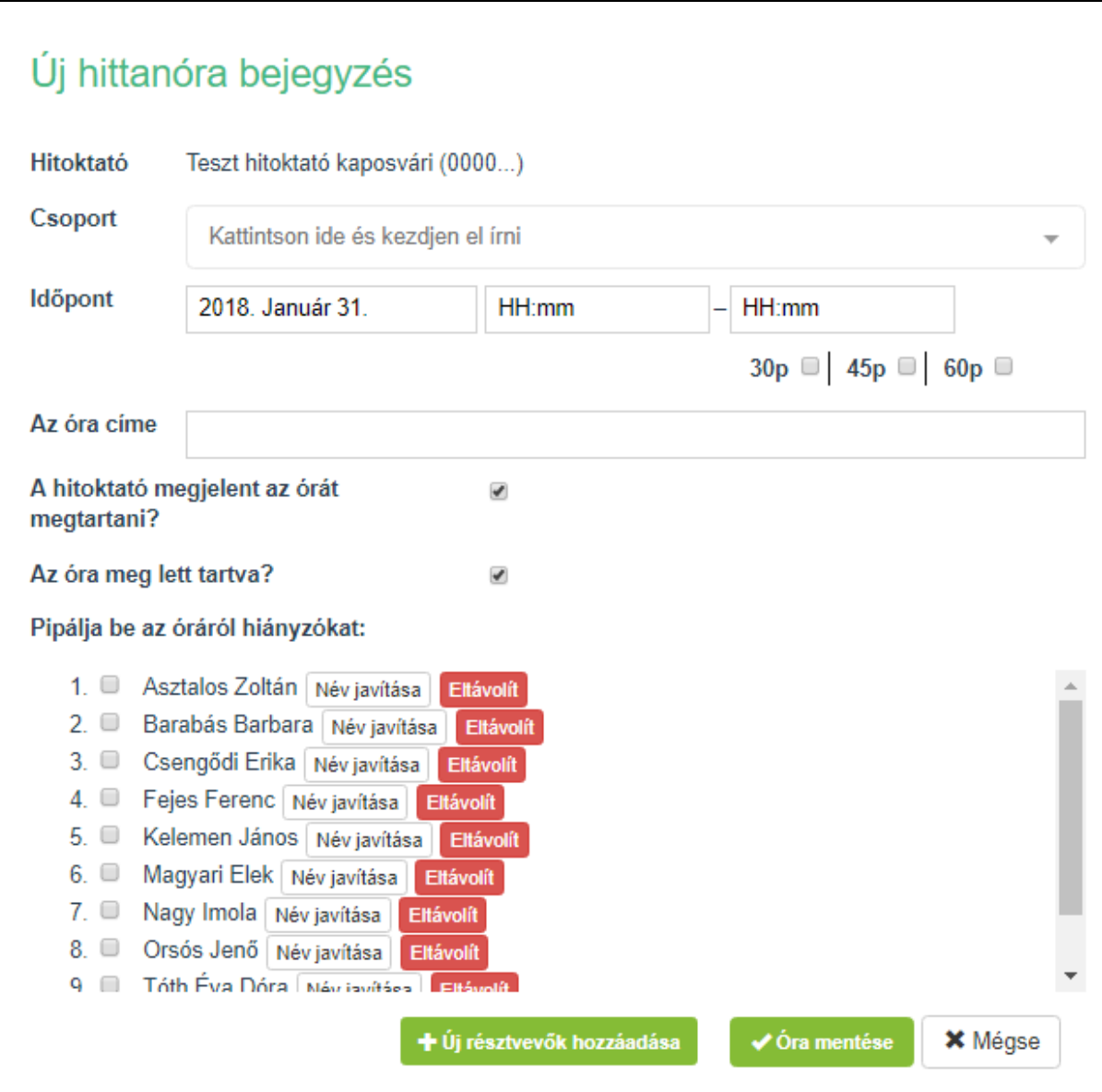

Kezdés időpontjánál állítsuk be az órát és a percet. Az hittanóra végét beállíthatjuk a számlálón, vagy ha nem akarunk számolgatni, akkor pipálással választhattunk 30, 45, vagy 60 perc hosszúságú órát is, amelyből a rendszer automatikusan kikalkulálja a befejezés idejét. Az óra címe rubrikába az óra címét, vagy az elmaradás okát tudjuk beírni. Ha az óra elmaradt, vagy helyettesítés történt, akkor azt nem csak az óra címénél kell adminisztrálnunk, hanem külön jelölő négyzetek alkalmazásával is, erről a későbbiekben olvashatunk részletesebben.

#### 13 **Hogyan tudom felölteni az osztálynévsort?**

Első óra adminisztrálásakor kell a csoport teljes névsorát berögzítenünk. Ehhez nyomjuk meg az ablak alján balra található "Új résztvevő hozzáadása" gombot. Egy kis ablak jelenik meg, ahova vagy vesszővel elválasztva, vagy minden nevet új sorba írva írhatjuk be a gyerekek nevét. Esetleg, ha van régebbről world, excel, vagy egyéb elektronikus osztálynévsorunk, akkor azt is megtehetjük, hogy megnyitjuk és onnan ctrl + c, ctrl + v módszerrel bemásolhatjuk a teljes névsort a Bellarmin ablakocskájába. Ha az adott csoportba járók nevét beírtuk valamelyik módszerrel, akkor nyomjuk meg a rendben gombot.

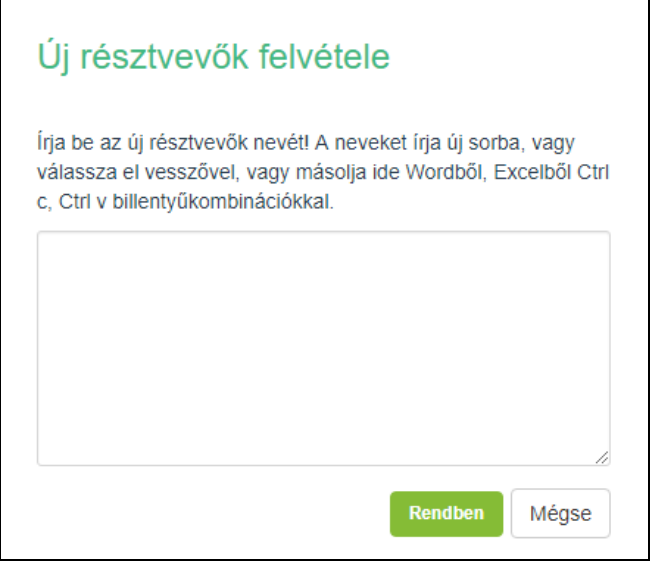

Ez után végezzük el a gyerekek osztályba sorolását.

Ha már az első alaklommal van hiányzó betegség, vagy egyéb miatt, akkor a neve előtt található négyzetbe kattintással tegyünk egy pipát. Ha a fentiek alapján mindent beírtunk és beállítottunk, amit akartunk az adott órával kapcsolatban, akkor kattintsunk az "óra mentése" gombra.

**Ha utólag egy órát módosítani** szeretnénk, mindaddig megtehetjük, amíg nem küldtük el a naplónkat hó végi jóváhagyásra. Kattintsunk a módosítani kívánt órára, majd az "Óra módosítása" gombra. Ezek után végezzük el a megfelelő módosítást, majd mentsük el a változtatásokat a "Hittanóra mentése" gombbal. Ha a módosításba belekeveredünk és még nem mentettük el a módosítást, akkor a "Mégse" gombbal állíthatjuk vissza az eredeti állapotot és futhatunk neki újra a módosítási kísérletnek. (Módosítás mentése után már ez a gomb sem tudja visszaállítani a módosítás előtti állapotot.)

**Hittanóra törléséhez** kattintással válasszuk ki a törölni kívánt órát, majd nyomjuk meg a "Óra módosítása" gombot, utána pedig a piros színű "Hittanóra törlése" gombot.

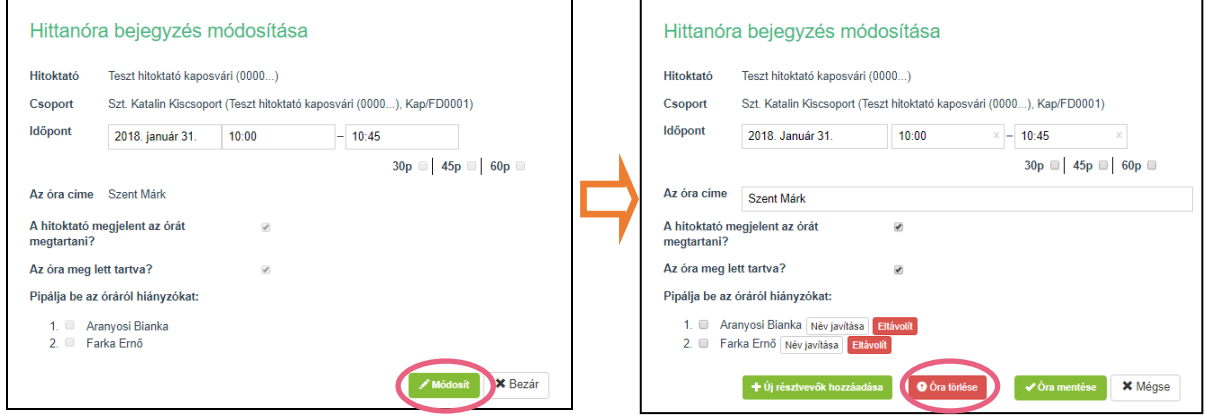

**Ha év közben új gyerek érkezik** a csoportba, akkor annak az órának az adminisztrálásakor kell őt a névsorba felvennünk, amikor először van, órája velünk. Ennek az órának az adminisztrálásakor az ablakban a névsor alatt található "Új résztvevő hozzáadása" gombra kell kattintanunk és a kattintás hatására megjelenő ablakba az új, csak az új gyerek nevét kell beírnunk, majd a "rendben" gombbal a névsorhoz hozzáadnunk. Ezután soroljuk osztályba. Végezzük el az órával kapcsolatos többi adminisztrációt, majd az "Óra mentése" gombbal véglegesítsük az adatokat.

**Ha egy gyerek távozik a csoportból** iskolaváltás, vagy egyéb okból, akkor szintén az aktuális óra adminisztrációja folyamán, amikor már nem tartozott a csoporthoz, akkor kell a távozó gyerek neve mellett található piros "eltávolít" gombbal kivennünk őt a névsorból. Természetesen ez a változás is csak akkor mentésre a Bellarminba, ha az óra adminisztrációját az "Óra mentése" gombbal fejezzük be.

## **14 Mit jelölnek a különböző színek a Bellarminban?**

A naptár felületen a színeknek jelentőségük van. A bejegyzés háttérszíne (legyen az hittanóra, vagy egyéb tevékenység), valamint az időpont alatt található kicsi színes négyzet, valamint a bejegyzés kerete külön-külön információkat tartalmaz. A hittanórákat és az egyéb tevékenységeket egymástól a bejegyzés kerete különbözteti meg. Az egyéb tevékenység keretének színe narancssárga, így látványosan elkülönül a hittanóráktól.

Az órarend által felkínált megtartandó órák háttérszíne fehér. Ha rákattintunk és elvégezzük az adott óra adminisztrálását, akkor a háttér színe szürkére változik. A szürke háttérszín az adatrögzítés folyamatban státuszt jelzi. Minden leadminisztrál (megtartott/elmaradt) órának és egyéb tevékenységnek a háttérszíne a naptárban mindig az adott bejegyzés státuszához igazodik.

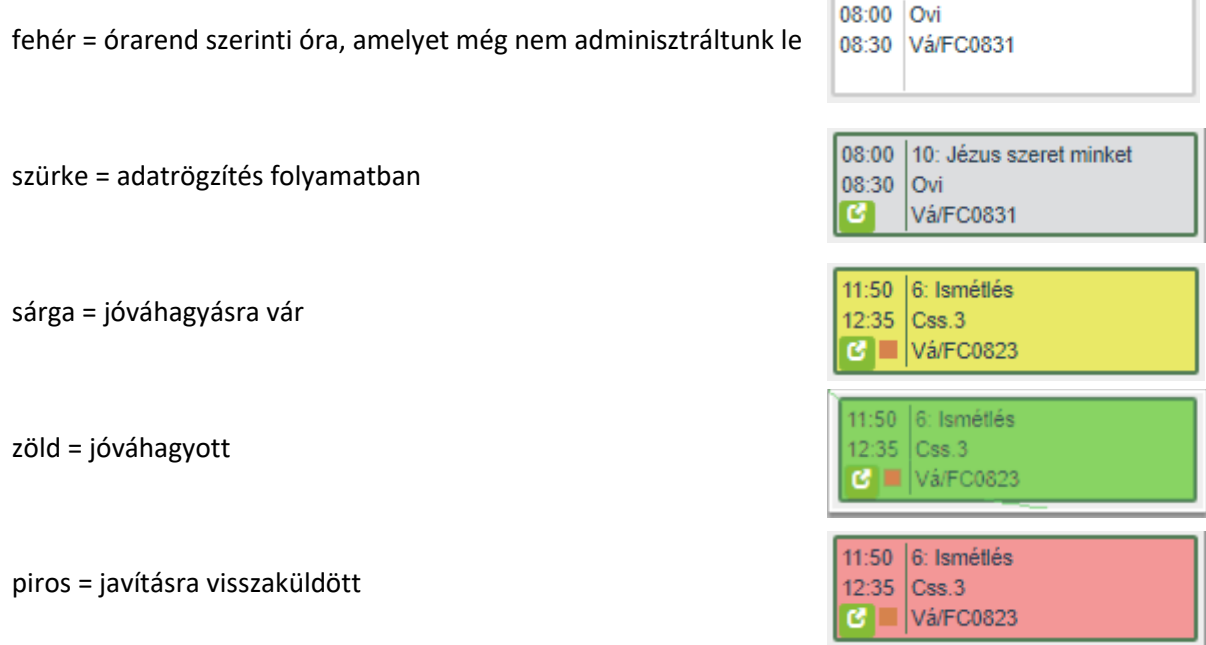

Ha egy órarend szerinti, tervezett órát tartottunk meg a saját csoportunknak és azt leadminisztráltuk, akkor a bejegyzés háttérszíne szürkére vált, ezzel jelezve, hogy már adatrögzítés folyamatban státuszú az az óra. Kis színes jelölő négyzet nem jelenik meg rajta. Az esetlegesen megjelenő kis színes négyzetek a megtartott, elmaradt, helyettesített órákról hordoznak információkat.

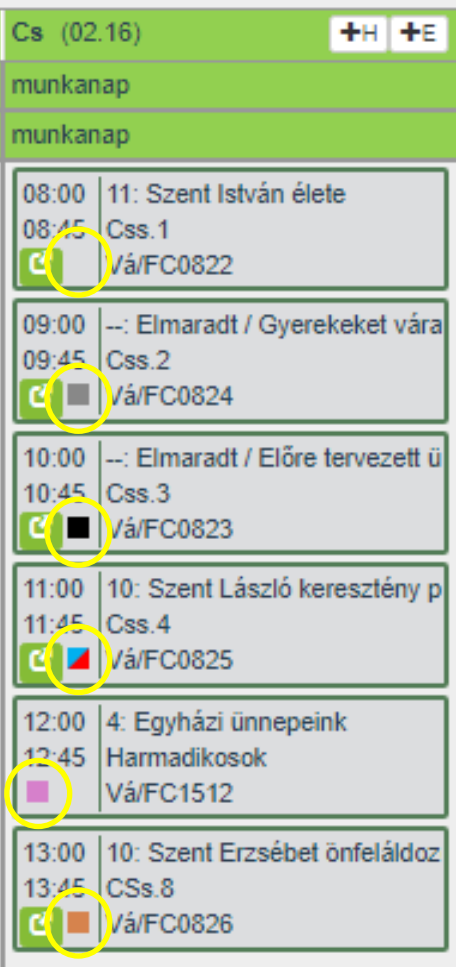

#### . **Jelölő négyzetek színmagyarázata**

**Nincs jelölés** = A hitoktató megjelent, az órát megtartotta a saját csoportjának az órarendszerinti napon.

- **Szürke** = Hitoktató megjelent az iskolában, de az órát nem tudta megtartani, valamilyen előre nem látott iskolai ok miatt.
- **Fekete** = Az óra elmaradt, mert a hitoktató nem jelent meg és nem volt helyettesítés sem.
- **Kék-piros** = Helyettesített óra, amelyen a hitoktató nem tudott megjelenni, ezért valaki helyettesítette és az órát megtartotta.
- Lila = Az előző ellentettje, amikor valakit helyettesítettünk az ő csoportjában.
- **Barna** = Amikor a saját csoportnak tartottunk egy olyan órát, amely nem szerepelt az aznapi órarendünkben. (Pótlás, vagy extra óra stb.)

A helyettesített órák mindkét hitoktató naptárában megjelennek. Annak, akit helyettesítettek **4** és annak is, aki helyettesített . Az órát természetesen az adminisztrálja le, akié a haladási napló, akit helyettesítettek. (Lista felületen csak annál jelenik meg ez az óra, akié a csoport, aki naplót vezeti róla.)

Ha az órarendünk szerint nekünk például 8 órakor kellene egy órát megtartanunk, de a gyerekek váratlan, iskolai elfoglaltsága miatt azt akkor nem tudtuk, csak később a nap folyamán, mondjuk 13:00-kor, akkor az egy órarend szerinti órának minősül a Bellarminban és ez az óra nem kap színjelölő négyzetecskét, nem lesz barna. Ha nem aznap, hanem másnap tartjuk meg az elmaradt órát, akkor viszont barna színű négyzetecske fog megjelenni rajta, ezzel jelezve, hogy ez az óránk egy olyan óra, amely nem szerepel az aznapi órarendünkben. (Ebben az esetben két bejegyzést kell elvégeznünk. Aznap, amikor órarend szerint eredetileg lett volna az óránk, akkorra egy elmaradt órát kell adminisztrálnunk, és amikor megtartottuk, akkor pedig egy órarenden kívüli megtartott órát.)

Azok a hittanórák és egyéb tevékenységek, amelyeket önkéntesként végzünk, egy kis "ö" betü jelölést kapnak a dátum alatt a színes jelölő négyzeteknél. Hittanóráknál az egyházmegyei utasítás alapján a Bellarmin automatikusan dönti el, hogy a hittanórák önkéntesek, vagy sem.

08:00 6: Szent Cecília Szt. Katalin Nagy  $08:45$ Kap/FD0003

Ha arra a kis ikonra rákattintunk, akkor annak a csoportnak a teljes tanévi haladási naplója fog megjelenni egy ablakban, ugyanúgy, mintha azt a lista felületen tekintenénk meg. Ebben az ablakban is módosíthatunk órákat és nyomtathatunk adatlapokat. Ha már nincs szükségünk a listás nézetre, akkor a "Bezár" gombbal térhetünk vissza a naptár felülethez. (Ezzel a módszerrel, természetesen egyszerre csak egy, az általunk kiválasztott naplóját tudjuk megtekinteni. Ha több naplóra, netán az összes re kíváncsiak vagyunk, akkor azt a lista felületen tehetjük meg.)

#### **15. Melyik évfolyamnak, milyen tankönyvet rendeljek?**

- 1. osztály: Ecclesia Szövetkezet- Isten szeret engem!
- 2. osztály: Ecclesia Szövetkezet- Gyere velem Jézushoz!
- 3. osztály: Ecclesia Szövetkezet- Isten útján járok
- 4. osztály: Ecclesia Szövetkezet- Barátságban Istennel
- 5. osztály: Ecclesia Szövetkezet- LépésTrend
- 6. osztály: Szent Jeromos Katolikus Bibliatársulat: Ó- és Újszövetségi Szentírás
- 7. osztály: Ecclesia Szövetkezet- ÉrtékTrend
- 8. osztály: Ecclesia Szövetkezet- ÉletTrend